# **Руководство пользователя Е-РП (Платформа «Электронный рецепт»). Модуль выписки рецептов**

На 17 листах

2024 г.

Оглавление

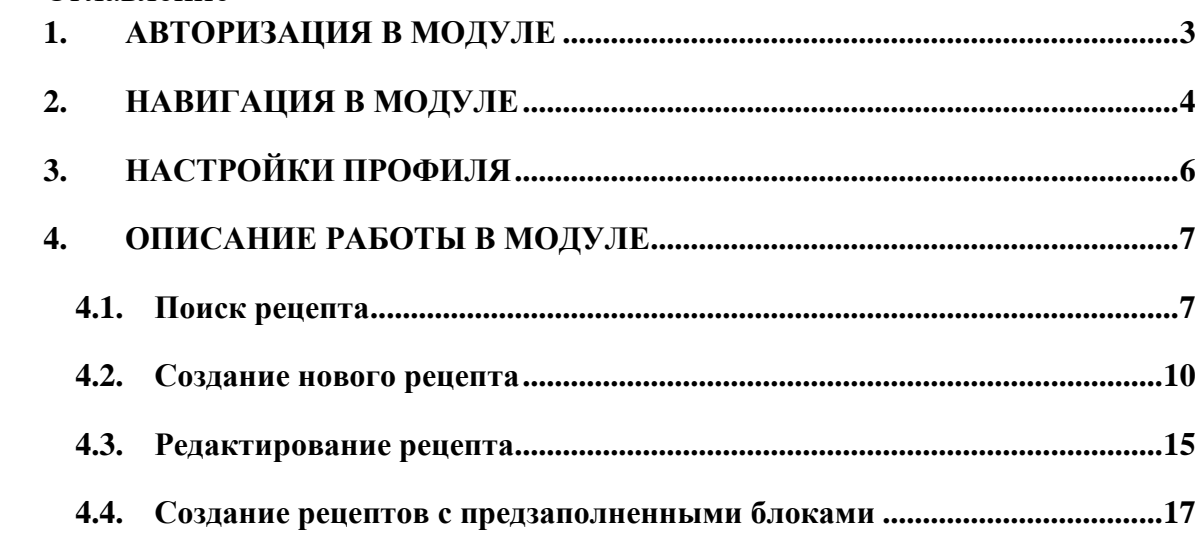

## <span id="page-2-0"></span>**1. АВТОРИЗАЦИЯ В МОДУЛЕ**

Для работы в модуле необходимо настроить электронную подпись (ЭП) на рабочем месте пользователя. Настройка формирования ЭП подробнее описана в Инструкции по настройке формирования ЭП.

Для запуска модуля следует в браузере ввести адрес модуля и нажать Enter. Откроется страница авторизации в модуле [\(Рисунок 1\)](#page-2-1).

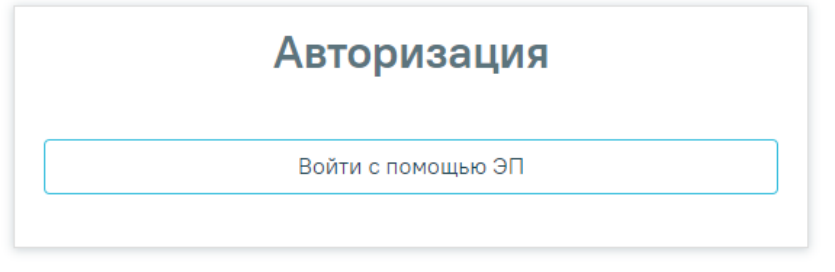

Рисунок 1. Окно авторизации в модуле

<span id="page-2-1"></span>Авторизоваться в модуле можно по электронной подписи сотрудника.

Для авторизации в модуле по электронной подписи необходимо нажать кнопку «Войти с помощью ЭП». Откроется окно выбора сертификата подписи [\(Рисунок 2\)](#page-2-2).

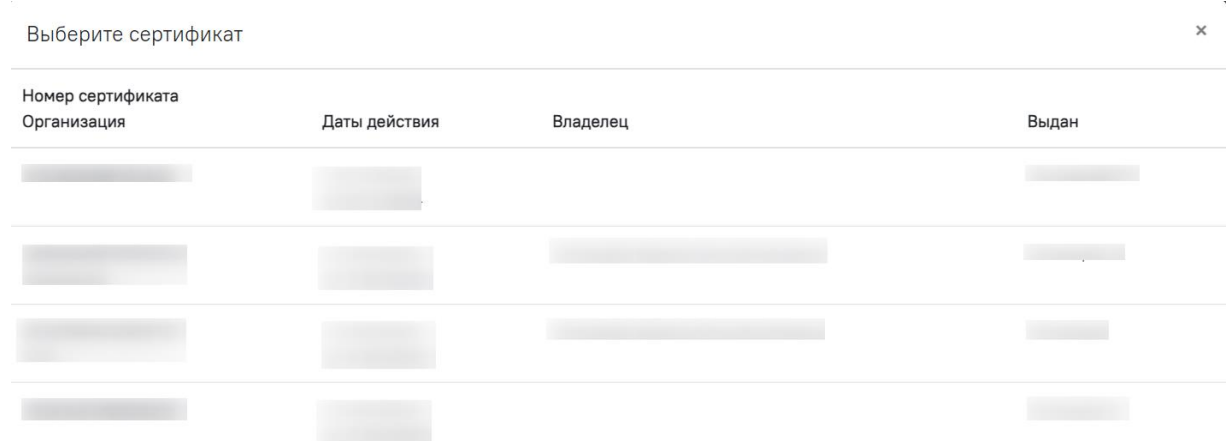

### Рисунок 2. Выбор сертификата

<span id="page-2-2"></span>Если пользователь работает в нескольких аптеках с одним сертификатом, то необходимо выбрать медицинскую организацию, в которой пользователь будет осуществлять работу [\(Рисунок 3\)](#page-2-3).

<span id="page-2-3"></span>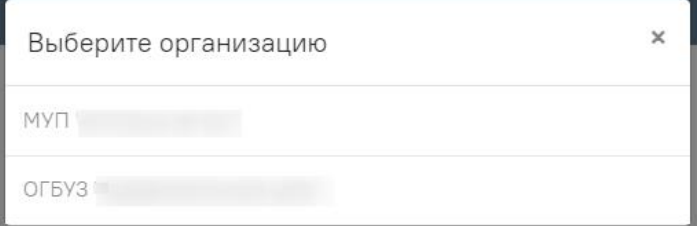

Рисунок 3. Выбор организации

После выбора организации, если у пользователя несколько должностей, откроется окно с выбором должности [\(Рисунок 4\)](#page-3-1).

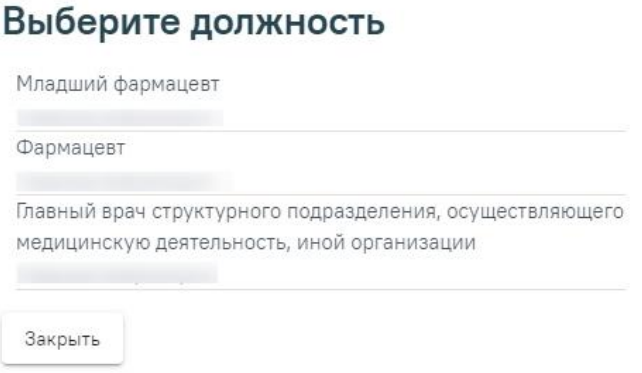

<span id="page-3-1"></span>Рисунок 4. Выбор должности

## <span id="page-3-0"></span>**2. НАВИГАЦИЯ В МОДУЛЕ**

После выбора должности откроется страница поиска рецептов [\(Рисунок 5\)](#page-3-2).

**Внимание!** Модуль выписки рецептов доступен только для пользователей с ролью

«Врач».

| $\begin{array}{cc} e\text{-}Rp \end{array}$ Выписка<br>$\equiv$ |                                                                   |                 |                                                            |       |           |                 | Фармацевт: |
|-----------------------------------------------------------------|-------------------------------------------------------------------|-----------------|------------------------------------------------------------|-------|-----------|-----------------|------------|
| Выписка                                                         | Поиск по СНИЛС х +7 Поиск по номеру телефона х Статус<br>$\times$ |                 |                                                            |       |           |                 |            |
| Отпуск                                                          | Подразделение<br>Добавить                                         |                 | $\times$ Дата выписки (от - до): $\times$ $\times$ Q Найти |       |           |                 |            |
|                                                                 | Пациент                                                           | Серия/<br>Номер | Дата выписки +                                             | Форма | Назначено | Количество, ед. | Статус     |
|                                                                 | Нет данных для отображения                                        |                 |                                                            |       |           |                 |            |

Рисунок 5. Страница поиска рецептов

<span id="page-3-2"></span>Слева отображается меню модуля. Для скрытия меню необходимо нажать  $\equiv$ . Для отображения меню необходимо нажать .

Справа отображается ФИО пользователя, под которым осуществлен вход в модуль.

При нажатии на ФИО пользователя в правой части окна откроется окно с выбором действия:

Выбор должности пользователя. У пользователя есть возможность выбрать должность, в соответствии с которой он будет осуществлять работу [\(Рисунок 6\)](#page-4-0). Выбранная должность будет отмечена .

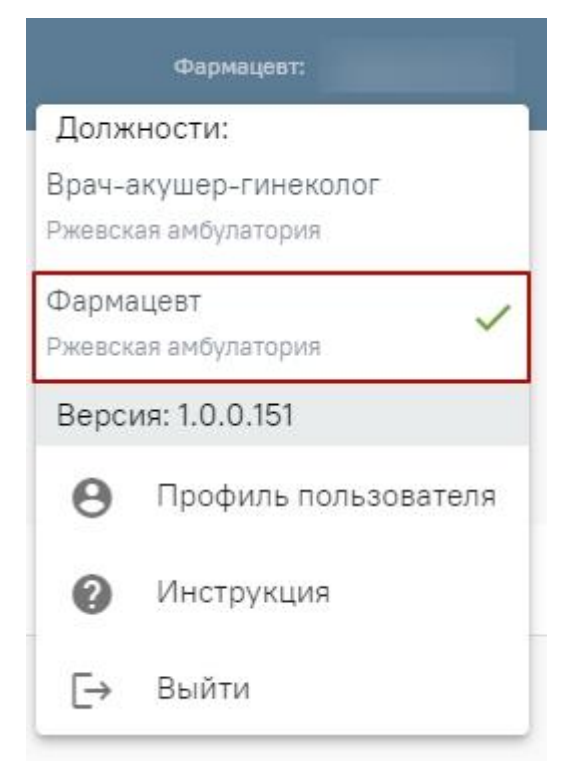

Рисунок 6. Выбор должности пользователя

<span id="page-4-0"></span>«Профиль пользователя». При выборе действия «Профиль пользователя» в новой вкладке браузера откроется страница настроек профиля. Подробнее работа с настройками профиля описана в п. [3](#page-5-0) настоящего Руководства.

«Инструкция». При выборе действия «Инструкция» в новой вкладке браузера откроется страница с инструкцией по работе в модуле отпуска рецептов.

«Выйти». При выборе действия «Выйти» осуществится выход из модуля. Будет осуществлен возврат на страницу авторизации.

# <span id="page-5-0"></span>**3. НАСТРОЙКИ ПРОФИЛЯ**

Для перехода к настройкам профиля, необходимо авторизоваться в модуле и выбрать действие «Профиль пользователя» нажав на ФИО пользователя в правом верхнем углу [\(Рисунок 7\)](#page-5-1).

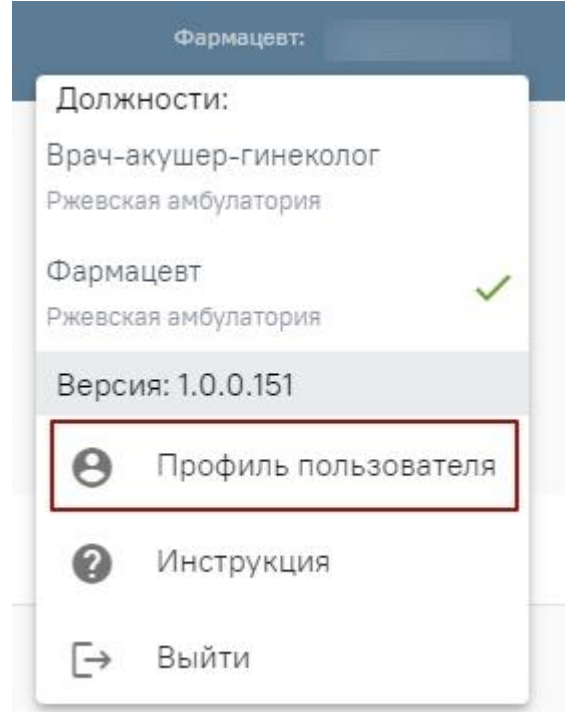

Рисунок 7. Выбор действия «Профиль пользователя»

<span id="page-5-1"></span>После выбора действия «Профиль пользователя» в новой вкладке откроется страница настроек профиля [\(Рисунок 8\)](#page-5-2).

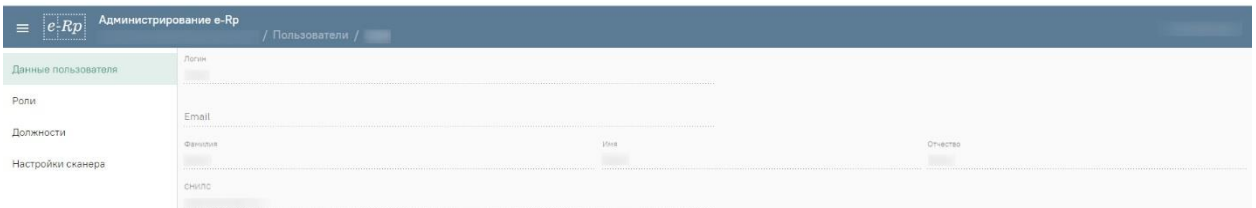

Рисунок 8. Страница настроек профиля

<span id="page-5-2"></span>В настройках профиля доступны следующие разделы:

- 1. Раздел «Данные пользователя». Раздел доступен только пользователю с группами разрешения «Администратор», «Региональный администратор», «Руководитель организации». Подробнее работа с разделом «Администрирование» описана в Руководстве администратора.
- 2. Раздел «Роли». Раздел доступен только пользователю с группами разрешения «Администратор», «Региональный администратор», «Руководитель организации».
- 3. Раздел «Должности». Раздел доступен только пользователю с группами разрешения «Администратор», «Региональный администратор», «Руководитель организации».
- 4. Раздел «Настройки сканера». Доступен всем пользователям.

Для возврата к форме поиска рецептов необходимо закрыть вкладку с формой настроек профиля.

Работа с разделами «Данные пользователя», «Роли», «Должности» описана в руководстве администратора.

## <span id="page-6-0"></span>**4. ОПИСАНИЕ РАБОТЫ В МОДУЛЕ**

Пользователю в модуле доступны следующие функции:

- 1. [Поиск рецепта.](#page-6-1)
- 2. [Создание нового](#page-9-0) рецепта.
- 3. [Просмотр](#page-14-0) рецепта.
- 4. Создание рецепта [с предзаполненными блоками.](#page-16-0)

#### <span id="page-6-1"></span>**4.1. Поиск рецепта**

После авторизации в модуле откроется форма поиска рецептов [\(Рисунок 9\)](#page-6-2).

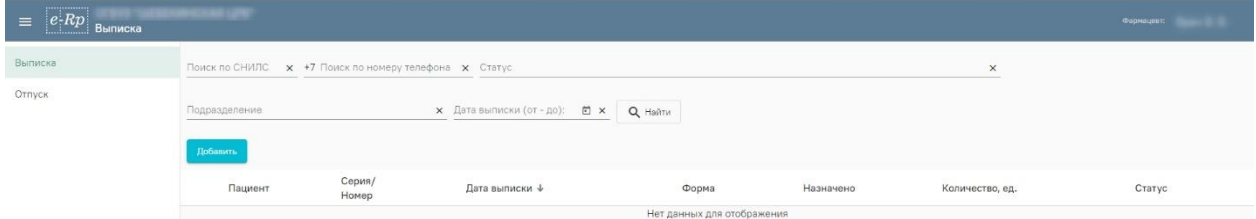

Рисунок 9. Форма поиска рецептов

<span id="page-6-2"></span>Поиск рецептов может осуществляться по следующим полям:

Поле «Поиск по СНИЛС» заполняется вводом данных вручную. В поле необходимо указать СНИЛС пациента.

Поле «Поиск по номеру телефона» заполняется вводом данных вручную. В поле необходимо указать номер телефона пациента. Номер телефона следует вводить без цифры 7.

Поле «Статус» заполняется выбором значения из выпадающего списка. В поле необходимо указать статус рецепта. В поле доступен множественный выбор значений.

 $-$ Поле «Подразделение» заполняется выбором значения из выпадающего списка. В поле необходимо указать подразделение медицинской организации.

Поле «Дата выписки (от - до)» заполняется вводом данных вручную с клавиатуры либо выбором даты из календаря.

Для поиска рецептов по заданным параметрам необходимо нажать кнопку «Найти» или клавишу Enter. Загрузится список рецептов, удовлетворяющий условиям поиска [\(Рисунок 10\)](#page-7-0).

| $ e$ -Rp<br>$\equiv$<br>Выписка |                                                                                               | Фармациет          |         |
|---------------------------------|-----------------------------------------------------------------------------------------------|--------------------|---------|
| Выписка                         | Статус:<br>Поиск по СНИЛС <b>x</b> +7 Поиск по номеру телефона <b>x</b> Отпущен ©<br>$\times$ |                    |         |
| Отпуск                          |                                                                                               |                    |         |
|                                 | $\times$ Дата выписки (от - до): $\times$ $\times$ Q Найти<br>Подразделение                   |                    |         |
|                                 | Добавить                                                                                      |                    |         |
|                                 | Серия/<br>Пациент<br>Дата выписки $\,\,\downarrow$<br>Назначено<br>Форма<br>Номер             | Количество,<br>ед. | Статус  |
|                                 | $148 - 1/y - 04$<br>200<br>(n)                                                                |                    | Отпущен |
|                                 | $148 - 1/y - 04$<br>200<br>(n)                                                                |                    | Отпущен |
|                                 | $148 - 1/y - 04$<br>$\prime$ 0 $\Box$<br>(n)                                                  | 3                  | Отпущен |
|                                 | $148 - 1/y - 04$<br>700<br>(n)                                                                |                    | Отпущен |
|                                 | $148 - 1/y - 04$<br>100<br>(n)                                                                |                    | Отпущен |

Рисунок 10. Список рецептов, удовлетворяющий условиям поиска

<span id="page-7-0"></span>Список рецептов состоит из следующих столбцов:

- Пациент в столбце отображается СНИЛС пациента и ФИО пациента.
- Серия/Номер в столбце отображается серия и номер выписанного рецепта.
- Дата выписки в столбце отображается дата выписки рецепта врачом.
- Форма в столбце отображается форма выписанного рецепта.
- Назначено в столбце отображается наименование, лекарственная форма и дозировка назначенного лекарственного препарата.
- Количество, ед. в столбце отображается количество назначенного препарата.
- Статус в столбце отображается статус выписанного рецепта.

Для сортировки значений столбцов «Серия/Номер», «Дата выписки», «Форма», «Статус» доступны следующие кнопки:

- сортировка значений по возрастанию

- сортировка значений по убыванию

Для навигации по списку рецептов предусмотрена панель навигации, расположенная под списком [\(Рисунок 11\)](#page-8-0).

| $\equiv$ $ e$ -Rp<br>Выписка |                     |                                                                        |                  |                            | Фармацевт:         |                        |
|------------------------------|---------------------|------------------------------------------------------------------------|------------------|----------------------------|--------------------|------------------------|
|                              |                     | CTATVC                                                                 |                  |                            |                    |                        |
| Выписка                      |                     | Поиск по СНИЛС <b>x</b> +7 Поиск по номеру телефона <b>x</b> Отпущен © |                  | $\times$                   |                    |                        |
| Отпуск                       |                     |                                                                        |                  |                            |                    |                        |
|                              | Подразделение       | $x$ Дата выписки (от - до); $x \mid x$ <b>Q</b> Найти                  |                  |                            |                    |                        |
|                              | Добавить            |                                                                        |                  |                            |                    |                        |
|                              | Пациент             | Серия/<br>Дата выписки + Форма<br>Номер                                | Назначено        |                            | Количество,<br>ед. | Статус                 |
|                              | $\prime$ 0 0        | (n)                                                                    | $148-1/y-04$     |                            | $\mathbf{1}$       | Отпущен                |
|                              | $\prime$ 0 $\Box$   | m                                                                      | $148 - 1/y - 04$ |                            | $\mathbf{1}$       | Отпущен                |
|                              | <b>School Mar</b>   | (n)                                                                    | $148 - 1/y - 04$ |                            |                    |                        |
|                              | 100                 | (n)                                                                    |                  |                            | $\mathbf{3}$       | Отпущен                |
|                              | <b>COLOR</b><br>700 | m<br>(n)                                                               | $148 - 1/y - 04$ |                            | $\mathbf{1}$       | Отпущен                |
|                              | 100                 | (n)                                                                    | $148 - 1/y - 04$ |                            | $\mathbf{1}$       | Отпущен                |
|                              | (0)                 | (n)                                                                    | $148 - 1/y - 04$ |                            | $\mathbf{1}$       | Отпущен                |
|                              | an s<br>/ 0 日       | o e<br>(n)                                                             | $148 - 1/y - 04$ |                            | $\mathbf{1}$       | Отпущен                |
|                              | $\prime$ 0 $\Box$   | (n)                                                                    | $148 - 1/y - 04$ |                            | 4                  | Отпущен                |
|                              | $\prime$ 0 $\Box$   | m<br>(n)                                                               | $148 - 1/y - 04$ |                            | $\mathbf{1}$       | Отпущен                |
|                              | $\prime$ 0 $\Box$   | œ<br>(n)                                                               | $148 - 1/y - 04$ |                            | $\overline{2}$     | Отпущен                |
|                              | 100                 | ÷.                                                                     | $148 - 1/y - 88$ |                            | $\overline{c}$     | Отпущен<br>٠           |
|                              |                     |                                                                        |                  | Sanncell на странице: 50 - | $1 - 50$ as $422$  | $\rightarrow$<br>$\ll$ |

Рисунок 11. Панель навигации по списку рецептов

<span id="page-8-0"></span>Для выбора количества отображаемых записей на одной странице необходимо в поле «Записей на странице» выбрать нужное значение [\(Рисунок 12\)](#page-8-1).

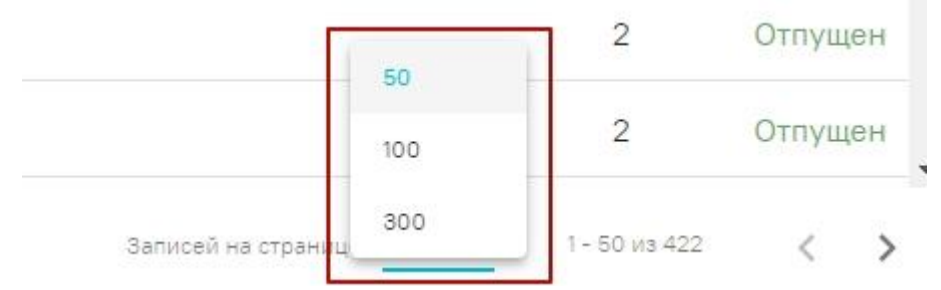

Рисунок 12. Выбор количества отображаемых записей на странице

<span id="page-8-1"></span>Для переключения между страницами списка необходимо использовать кнопки:

- переход к предыдущей странице.

- переход к следующей странице.

В строке с рецептом отображаются следующие кнопки:

- переход к форме просмотра выписанного рецепта. Подробнее работа с этой формой выписки рецепта описана в п. [4.3.](#page-14-0)

- переход к форме создания рецепта с предзаполненным блоком «Пациент». Подробнее работа с этой формой выписки рецепта описана в п. [4.4.](#page-16-0)

- переход к форме создания рецепта с предзаполненными блоками «Пациент» и «Назначение». Подробнее работа с этой формой выписки рецепта описана в п. [4.4.](#page-16-0)

#### <span id="page-9-0"></span>**4.2. Создание нового рецепта**

[14\)](#page-9-2).

Для создания нового рецепта необходимо нажать на кнопку «Добавить» в журнале рецептов [\(Рисунок 13\)](#page-9-1).

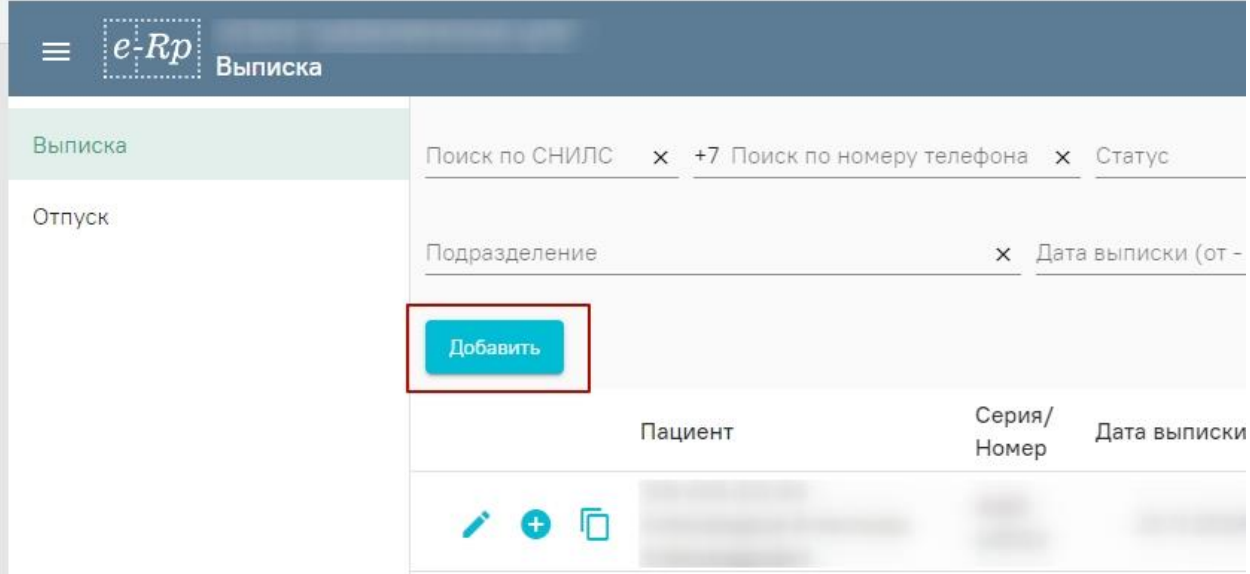

Рисунок 13. Кнопка создания нового рецепта

<span id="page-9-1"></span>После нажатия на кнопку «Добавить» откроется форма выписки рецепта [\(Рисунок](#page-9-2) 

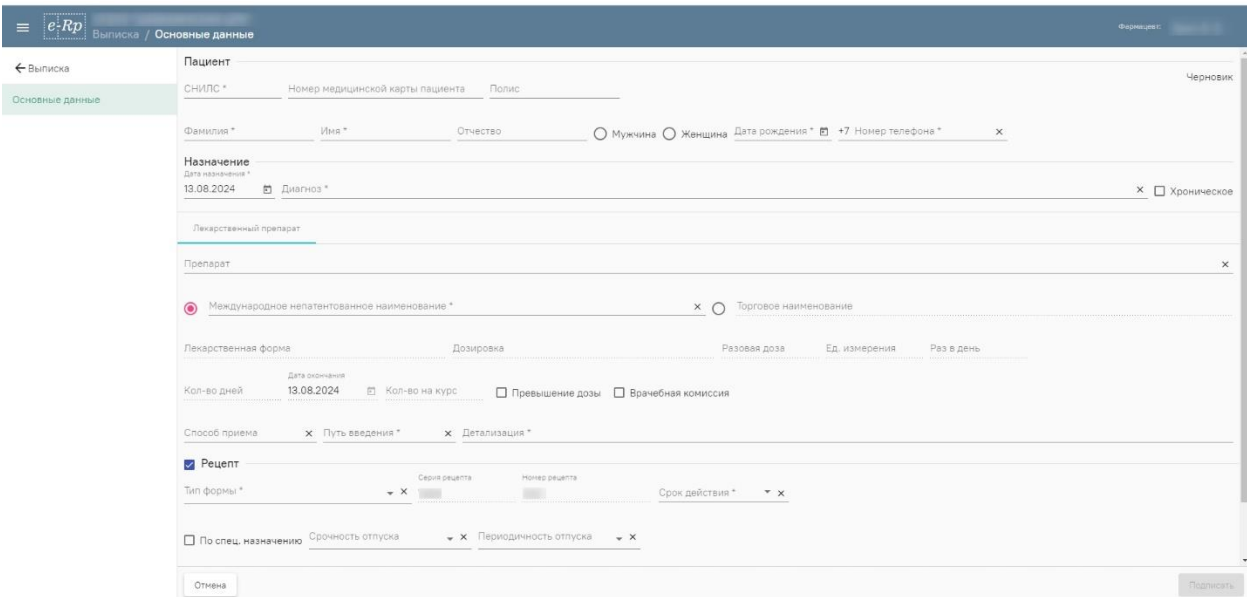

Рисунок 14. Форма выписки рецепта

<span id="page-9-2"></span>Форма выписки рецепта разделена на три блока: блок «Пациент», блок «Назначение» и блок «Рецепт».

В блоке «Пациент» содержится информация о персональных данных пациента. Блок содержит следующие поля:

 Поле «СНИЛС» содержит информацию о СНИЛС пациента. Заполняется вводом данных вручную с клавиатуры. Поле обязательно для заполнения.

- Поле «Номер медицинской карты пациента» содержит информацию о номере медицинской карты пациента. Заполняется вводом данных вручную с клавиатуры. Поле не обязательно для заполнения.
- Поле «Полис» содержит информацию о полисе пациента. Заполняется вводом данных вручную с клавиатуры. Поле не обязательно для заполнения.
- Поле «Фамилия» содержит информацию о фамилии пациента. Заполняется вводом данных вручную с клавиатуры. Поле обязательно для заполнения.
- Поле «Имя» содержит информацию об имени пациента. Заполняется вводом данных вручную с клавиатуры. Поле обязательно для заполнения.
- Поле «Отчество» содержит информацию об отчестве пациента. Заполняется вводом данных вручную с клавиатуры. Поле не обязательно для заполнения.
- Переключатели «Мужчина» и «Женщина». По умолчанию переключатель не выбран. Выбор переключателя обязателен.
- Поле «Дата рождения» содержит дату рождения пациента. Заполняется вводом данных вручную с клавиатуры либо выбором даты из календаря. Поле обязательно для заполнения.
- Поле «Номер телефона» содержит информацию о номере телефона пациента. Заполняется вводом данных вручную. Номер телефона следует вводить без цифры 7. Поле обязательно для заполнения.

В блоке «Назначение» содержится информация о выписанном назначении. Блок содержит следующие поля:

- Поле «Дата назначения» содержит информацию о дате, когда было создано назначение. Поле по умолчанию заполняется текущей датой и доступно для редактирования путем выбора даты из календаря или вводом данных вручную с клавиатуры. Поле обязательно для заполнения
- Поле «Диагноз» содержит информацию о диагнозе пациента. Заполняется выбором значения из выпадающего списка. Поле обязательно для заполнения.
- Флаг «Хроническое». Флаг необходимо устанавливать, если заболевание является хроническим.
- В поле «Препарат» содержится информация из полей «Международное непатентованное наименование» + «Торговое наименование» + «Лекарственная форма» + «Дозировка». Поле заполняется выбором значения из выпадающего списка либо автоматически после заполнения полей «Международное непатентованное наименование», «Торговое наименование», «Лекарственная форма» и «Дозировка».
- Переключатели «Международное непатентованное наименование» и «Торговое наименование» содержат информацию о наименовании препарата. Заполняются выбором значения из выпадающего списка либо автоматически в случае заполнения поля «Препарат». По умолчанию установлен переключатель «Международное непатентованное наименование». Поле обязательно для заполнения в случае выбора переключателя.
- Поле «Лекарственная форма» содержит информацию о лекарственной форме препарата. Заполняется выбором значения из выпадающего списка либо автоматически после выбора значения из выпадающего списка в поле «Препарат». Поле обязательно для заполнения.
- Поле «Дозировка» содержит информацию о дозировке назначенного препарата. Заполняется выбором значения из выпадающего списка либо автоматически после выбора значения из выпадающего списка в поле «Препарат». Поле обязательно для заполнения.
- Поле «Разовая доза» содержит информацию о разовой дозе назначенного препарата. Заполняется автоматически после выбора значения из выпадающего списка в поле «Препарат» либо автоматически после заполнения полей «Лекарственная форма» и «Дозировка» и доступно для редактирования. Поле не обязательно для заполнения.
- Поле «Ед. измерения» содержит информацию о единице измерения назначенного препарата. Заполняется автоматически после выбора значения из выпадающего списка в поле «Препарат» либо автоматически после заполнения полей «Лекарственная форма» и «Дозировка». Поле обязательно для заполнения.
- Поле «Раз в день» содержит информацию о количестве приема назначенного препарата в день. Заполняется автоматически после выбора значения из выпадающего списка в поле «Препарат» либо автоматически после заполнения полей «Лекарственная форма» и «Дозировка» и доступно для редактирования.
- Поле «Кол-во дней» содержит информацию о количестве дней для приема назначенного препарата. По умолчанию в поле указывается значение «1». Заполняется вводом данных вручную либо автоматически после заполнения поля «Дата окончания».
- Поле «Дата окончания» содержит дату окончания приема назначенного препарата. Поле по умолчанию заполняется текущей датой либо автоматически после заполнения поля «Кол-во дней». Поле доступно для редактирования путем выбора даты из календаря либо вводом данных вручную с клавиатуры. Поле обязательно для заполнения.
- Поле «Кол-во на курс» содержит информацию о количестве назначенного препарата на курс. По умолчанию в поле указывается значение «1». Заполняется вводом данных вручную либо автоматически после заполнения поля «Кол-во дней» или поля «Дата окончания». При изменении значения поля «Раз в день» значение поля «Кол-во на курс» автоматически пересчитывается.
- В поле «Превышение дозы» при необходимости устанавливается флаг.
- В поле «Врачебная комиссия» при необходимости устанавливается флаг. Флаг устанавливается автоматически при выборе переключателя «Торговое наименование» и при установке флага «Превышение дозы».
- Поля «Дата» и «Номер» отображаются при установке флага «Врачебная комиссия» и содержат дату и номер врачебной комиссии. Поле «Дата» по умолчанию заполняется текущей датой и доступно для редактирования путем выбора даты из календаря либо вводом данных вручную с клавиатуры. Поле «Номер» заполняется вводом данных вручную с клавиатуры. Поля обязательны для заполнения в случае установки флага.
- В поле «Способ приема» содержится информация о способе приема назначенного препарата. Поле заполняется выбором значения из выпадающего списка. Поле не обязательно для заполнения.
- В поле «Путь введения» содержится информация о пути введения назначенного препарата. Заполняется с помощью выбора значения из выпадающего списка. Поле обязательно для заполнения.
- В поле «Детализация» содержится информация из полей «Способ приема» + «Разовая доза» + «Путь введения» + «Раз в день» + «Кол-во дней». При заполнении одного из этих полей поле «Детализация» заполняется автоматически и доступно для редактирования вводом данных с клавиатуры.

Если назначение оформляется без рецепта, то для его подписи необходимо нажать кнопку «Подписать» без установки флага «Рецепт» [\(Рисунок 15\)](#page-13-0).

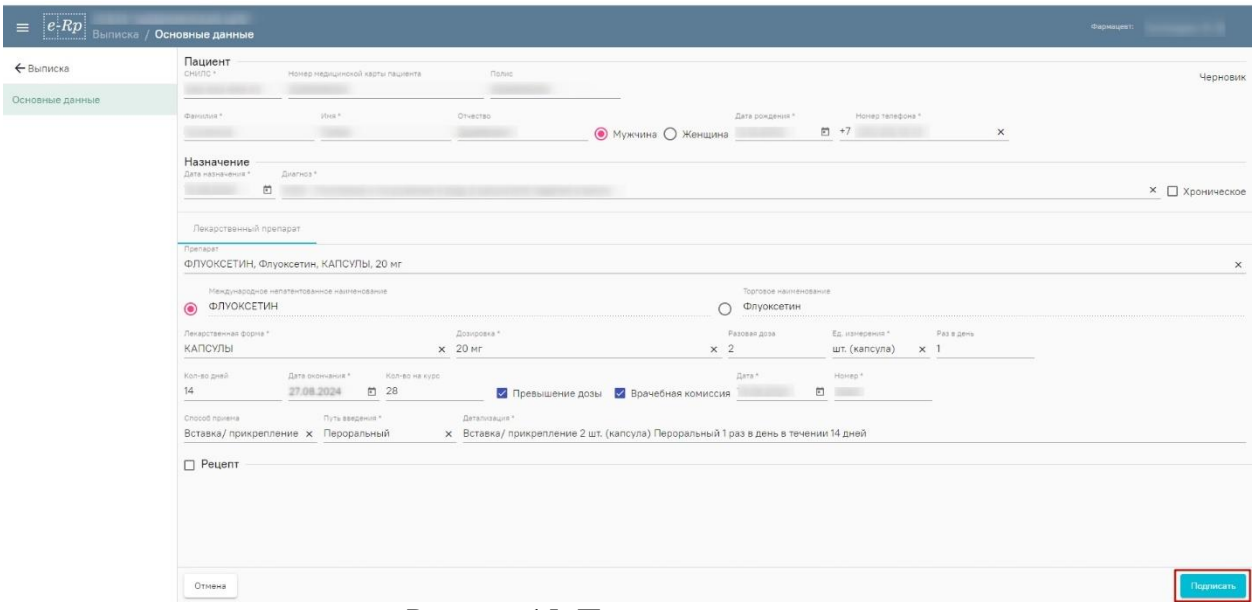

Рисунок 15. Подписание назначения

<span id="page-13-0"></span>Если назначение является рецептурным, необходимо выписать рецепт. Для этого в блоке «Рецепт» устанавливается флаг. В блоке содержится информация о выписанном рецепте. При установке флага «Рецепт» отображаются следующие поля:

- Поле «Тип формы» содержит информацию о типе формы рецепта. Заполняется автоматически в зависимости от выписанного препарата. Поле доступно для редактирования с помощью выбора значения из выпадающего списка.
- Поле «Серия рецепта» содержит информацию о серии рецепта. Заполняется автоматически и недоступно для редактирования.
- Поле «Номер рецепта» содержит информацию о номере выписанного рецепта. Заполняется автоматически и недоступно для редактирования.
- Поле «Срок действия» содержит информацию о дате окончания действия рецепта. Заполняется автоматически и доступно для редактирования с помощью выбора значения из выпадающего списка. Поле обязательно для заполнения.
- Флаг «По спец. назначению». Флаг необходимо устанавливать, если рецепт выписывается по специальному назначению.
- Поле «Срочность отпуска» содержит информацию о срочности отпуска рецепта. Заполняется выбором значения из выпадающего списка. Поле не обязательно для заполнения.
- Поле «Периодичность отпуска» содержит информацию о периодичности отпуска рецепта. Заполняется выбором значения из выпадающего списка. Поле не обязательно для заполнения.

При нажатии на кнопку «Отмена» форма выписки рецепта закрывается и осуществляется переход к списку рецептов.

### <span id="page-14-0"></span>**4.3. Просмотр рецепта**

После нажатия на кнопку в строке с нужным рецептом в списке рецептов откроется форма просмотра выписанного рецепта. [\(Рисунок 16\)](#page-14-1).

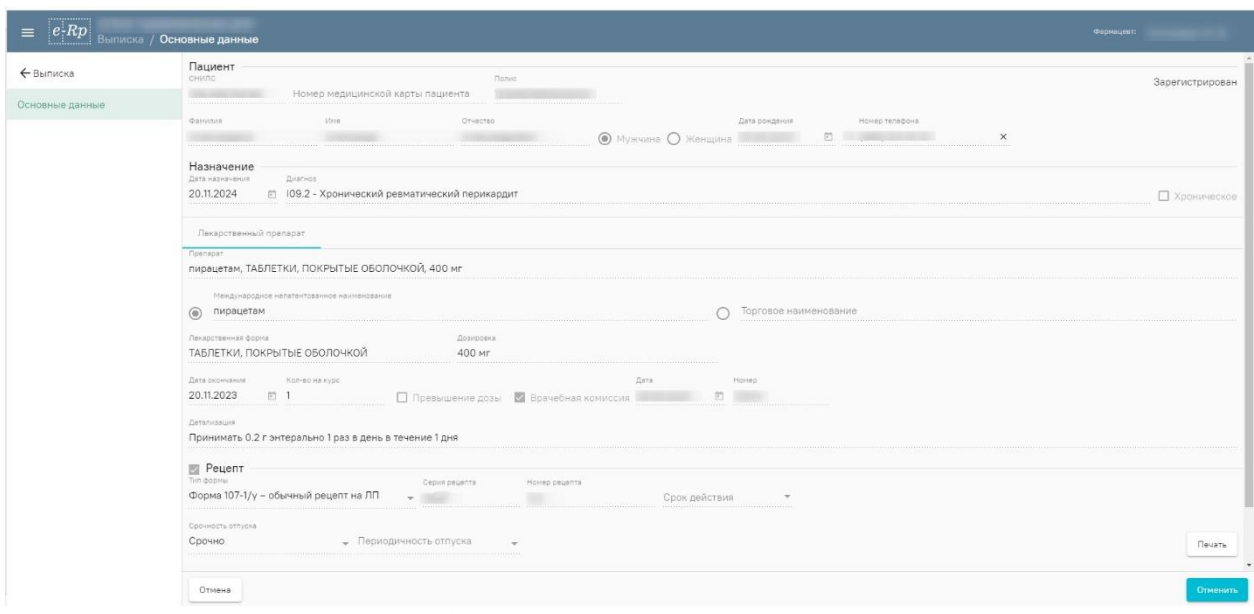

Рисунок 16. Форма просмотра выписанного рецепта

<span id="page-14-1"></span>При нажатии на кнопку «Печать» откроется окно предварительного просмотра печати рецепта [\(Рисунок 17\)](#page-14-2).

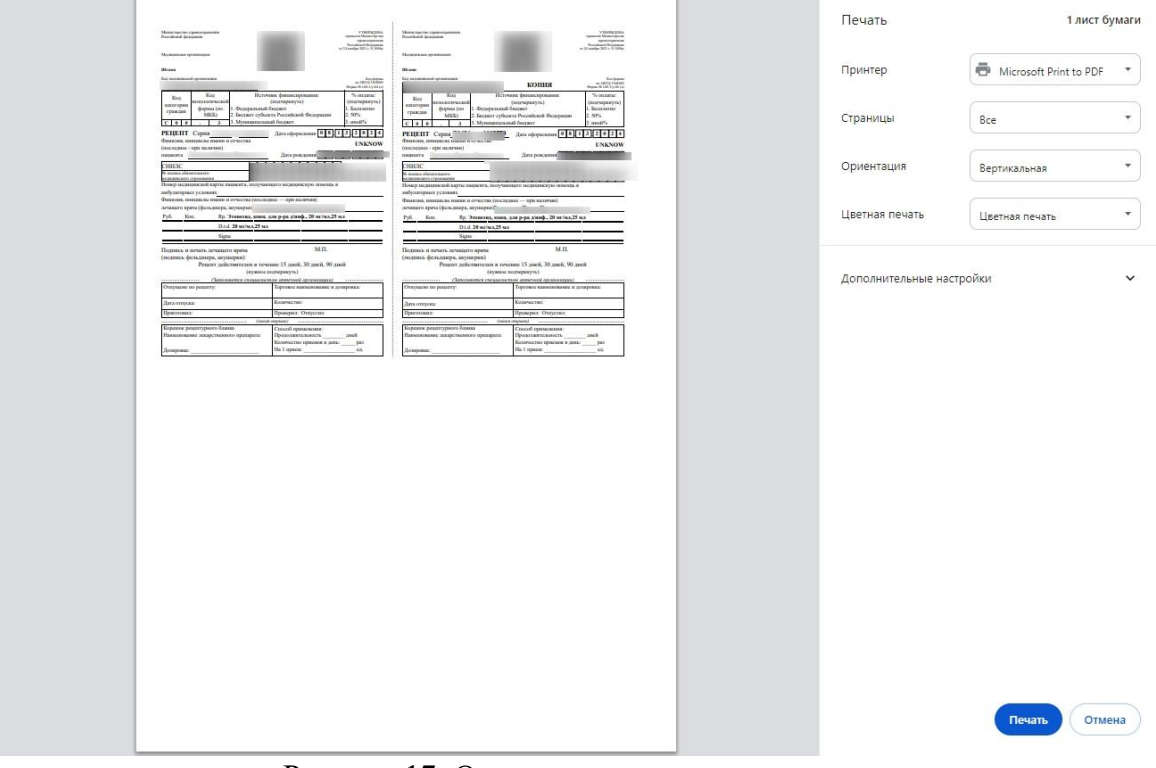

<span id="page-14-2"></span>Рисунок 17. Окно предварительного просмотра

При нажатии на кнопку «Отмена» форма выписки рецепта закрывается и осуществляется переход к списку рецептов.

Для отмены назначения или рецепта необходимо нажать кнопку «Отменить», расположенную в форме выписки рецепта [\(Рисунок 18\)](#page-15-0).

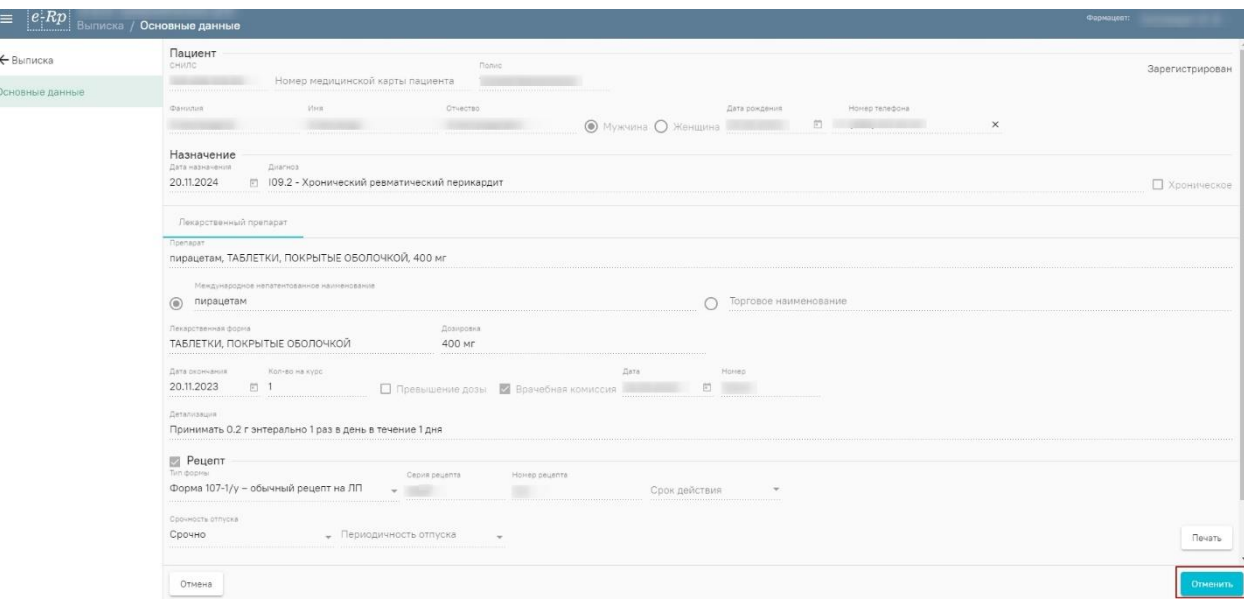

Рисунок 18. Отмена назначения или рецепта

<span id="page-15-0"></span>**Внимание!** Кнопка «Отменить» доступна только для рецептов со статусом «Зарегистрирован».

Поле нажатия кнопки «Отменить» необходимо в появившемся окне указать причину отмены назначения или рецепта и нажать кнопку «Отменить выписку» [\(Рисунок 19\)](#page-15-1).

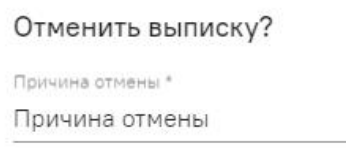

<span id="page-15-1"></span>Отмена

Отменить выписку

Рисунок 19. Отмена выписки

#### <span id="page-16-0"></span>**4.4. Создание рецепта с предзаполненными блоками**

При нажатии на кнопку в строке с нужным рецептом в списке рецептов откроется форма выписки рецепта с предзаполненным блоком «Пациент» [\(Рисунок 20\)](#page-16-1).

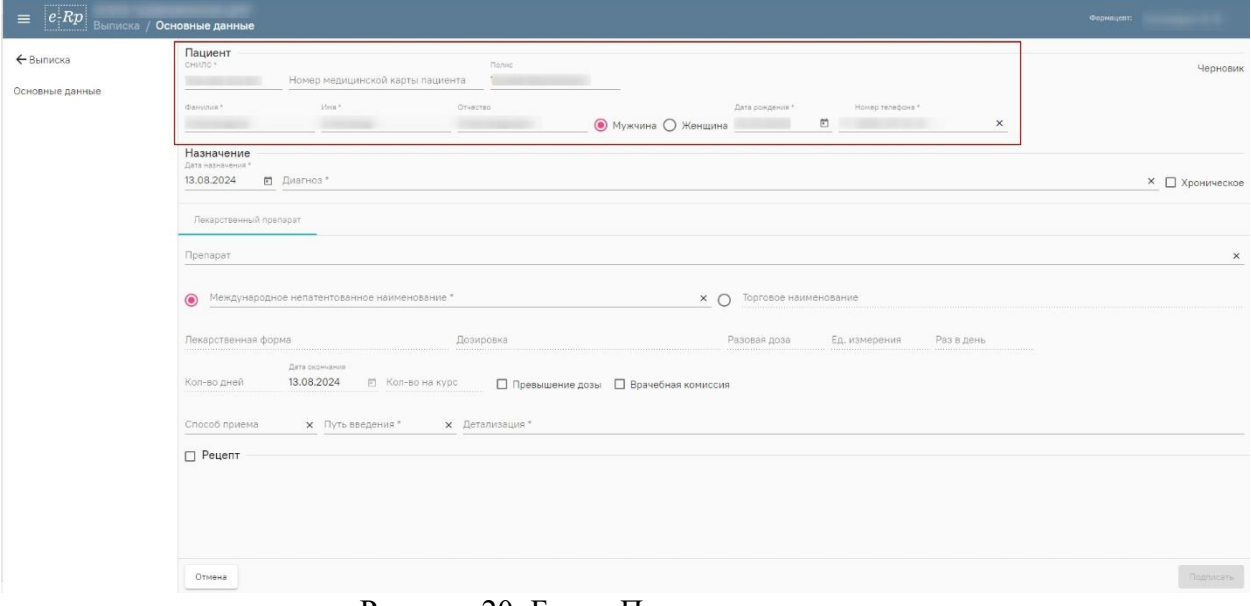

Рисунок 20. Блок «Пациент» предзаполнен

<span id="page-16-1"></span>Дальнейшая работа с блоками «Назначение» и «Рецепт» аналогична работе таких же блоков при создании рецепта и описана в п. [4.2.](#page-9-0)

При нажатии на кнопку  $\Box$  в строке с нужным рецептом в списке рецептов откроется форма выписки рецепта с предзаполненными блоками «Пациент» и «Назначение» [\(Рисунок 21\)](#page-16-2).

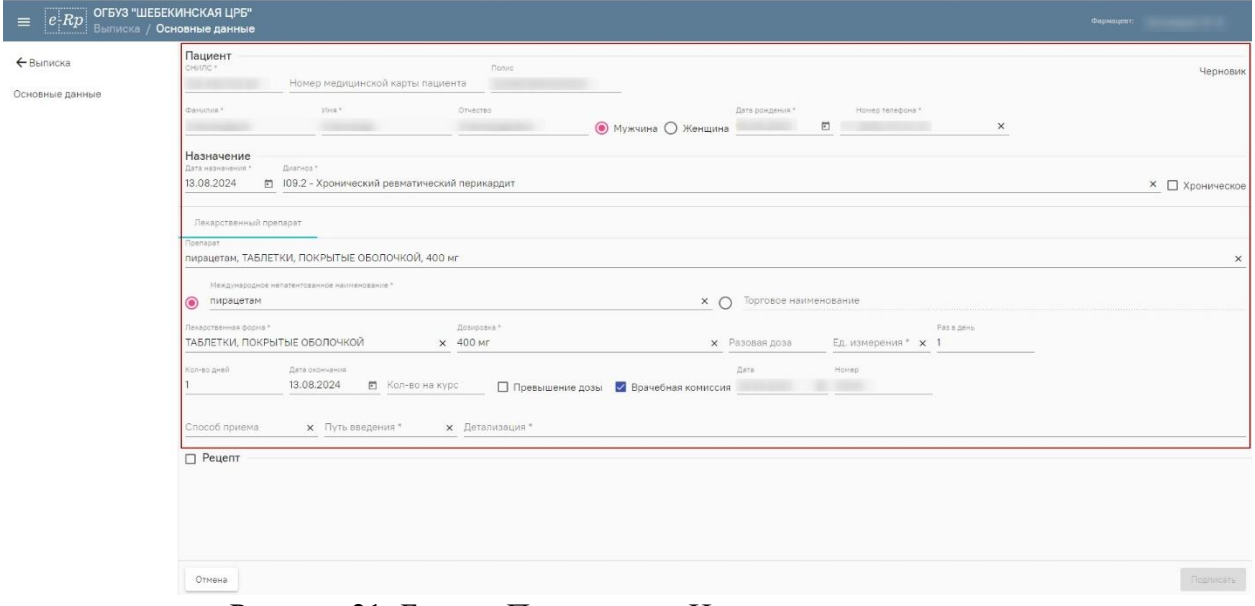

Рисунок 21. Блоки «Пациент» и «Назначение» предзаполнены

<span id="page-16-2"></span>Дальнейшая работа с блоком «Рецепт» аналогична работе такого же блока при создании рецепта и описана в п. [4.2.](#page-9-0)